## **ITC**orporation

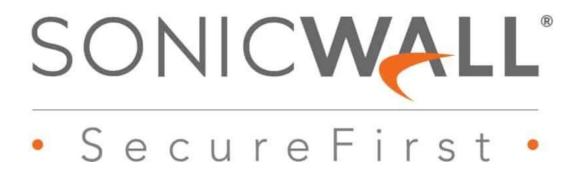

KNOWLEDGE DATABASE

# How to configure an IPv6 IPSec VPN in SonicOS Enhanced

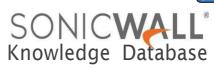

### How to configure an IPv6 IPSec VPN in SonicOS **Enhanced**

IPv6 IPSec VPN provides a easy-to-setup, secure solution for connecting mobile telecommuters, remote offices and partners via the Internet. Remote office networks can securely connect to your network using site-to-site VPN connections that enable network-to-network VPN connections.

#### **Network Setup:**

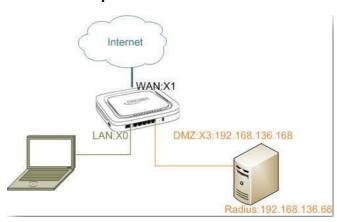

#### **RESOLUTION:**

#### **Deployment Steps:**

Step 1: Creating Address Objects for VPN subnets.

Step 2: Configuring a VPN policy on Site A SonicWall.

Step 3: Configuring a VPN policy on Site B **SonicWall** 

Step 4: How to test this scenario.

#### **Procedure:**

To manually configure a VPN Policy using IKE with Preshared Secret, follow the steps below: **Step 1: Creating Address Objects for VPN** subnets:

Login to the SonicWall Management Interface

#### 2. Navigate to **Network | Address** Objects, click on ADD button.

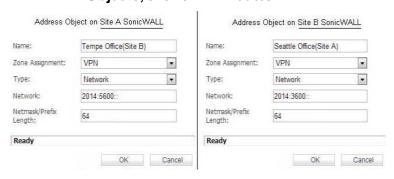

2. Configure the Address Objects mentioned the in above, click Add and click Close when finished.

#### Step 2: Configuring a VPN policy on Site A SonicWall

1. Navigate to VPN | Settings page and select the IPv6 option in the View IP Version radio button at the top right. Click Add button. The VPN Policy window is displayed.

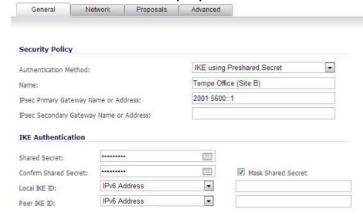

- 2. Click the General tab
- Select IKE using Preshared Secret from the **Authentication Method** menu.
- Enter a name for the policy in the **Name** field.
- Enter the WAN IPv6 address of the remote connection in the IPsec Primary Gateway Name or Address field (Enter Site B's WAN IP address).
- If the Remote VPN device supports more than one endpoint, you may optionally enter a second

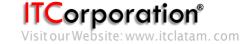

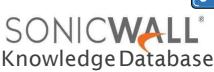

host name or IP address of the remote connection in the IPsec Secondary Gateway Name or Address field.

**Note:** Secondary gateways are not supported with IKEv2.

- Enter a **Shared Secret** password to be used to setup the Security Association the Shared Secret and Confirm Shared Secret fields. The Shared Secret must be at least 4 characters long, and should comprise both numbers and letters.
- Optionally, you may specify a Local IKE ID (optional) and Peer IKE ID (optional) for this Policy. By default, the IP Address (ID\_IPv6\_ADDR) is used for negotiations.
  - 3. Click the **Network** tab

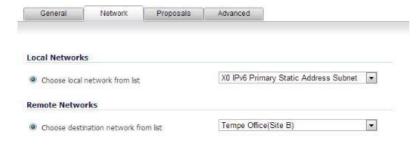

- Under **Local Networks**, select a local network from Choose local network from list: and select the address object X0 IPv6 Primary Static Address Subnet (LAN Primary Subnet)

**Note:** DHCP over VPN is not supported, thus the DHCP options for protected network are not available

- Under **Destination Networks**, select **Choose** destination network from list: and select the address object **Tempe Office** (Site B network)
- 4. Click the **Proposals** tab

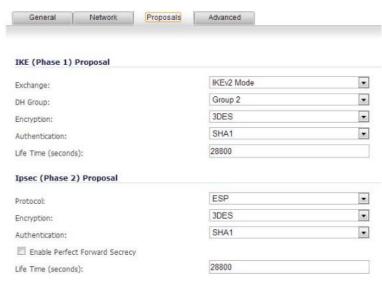

- Under IKE (Phase 1) Proposal, select IKEv2 Mode from the Exchange menu. IKEv2 causes all the negotiation to happen via IKE v2 protocols, rather than using IKE Phase 1 and Phase 2. If you use IKEv2, both ends of the VPN tunnel must use
- Under IKE (Phase 1) Proposal, the default values for DH Group, Encryption, Authentication, and Life Time are acceptable for most VPN configurations. Be sure the Phase 1 values on the opposite side of the tunnel are configured to match. You can also choose AES-128, AES-192, or AES-256 from the Authentication menu instead of 3DES for authentication enhanced security.

Note: The Windows 2000 L2TP client and Windows XP L2TP client can only work with DH Group 2. They are incompatible with DH Groups 1 and

- Under IPsec (Phase 2) Proposal, the default values for Protocol, Encryption, Authentication, Enable Perfect Forward Secrecy, DH Group, and Lifetime are acceptable for most VPN SA configurations. Be sure the Phase 2 values on the opposite side of the tunnel are configured to match.

**See also:** http://en.wikipedia.org/wiki/IPsec

5. Click the Advanced tab

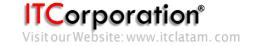

| General                                                  | Network           | Proposals            | Advanced       |  |
|----------------------------------------------------------|-------------------|----------------------|----------------|--|
| Advanced Sett                                            | tings             |                      |                |  |
| Enable Keep                                              | Alive *           |                      |                |  |
| Suppress aut                                             | tomatic Access Ru | les creation for VPI | I Policy       |  |
| Disable IPsec                                            | Anti-Replay       |                      |                |  |
| Apply NAT P                                              | olicies           |                      |                |  |
| Management via this SA:                                  |                   |                      | ☐ HTTPS ☐ SNMP |  |
| User login via this SA:                                  |                   |                      | ☐ HTTP ☐ HTTPS |  |
| Default LAN Gateway (optional):                          |                   |                      | 0.0.0.0        |  |
| VPN Policy bound to:                                     |                   |                      | Zone WAN       |  |
| <ul><li>Using Primar</li></ul>                           | y IP Address      |                      |                |  |
| <ul> <li>Specify the local gateway IP address</li> </ul> |                   | ddress               | ts .           |  |
| IKEv2 Setting                                            | 5                 |                      |                |  |
| Do not send                                              | trigger packet du | ring IKE SA negotia  | ation *        |  |
| Accept Hash                                              | & URL Certificate | Туре                 |                |  |
| Sond Hash &                                              | URL Certificate T | vpe                  |                |  |

once both sides become available again without having to wait for the proposed Life Time to expire.

- To manage the local Sonic Wall through the VPN tunnel, select HTTPS from Management via this SA. Select HTTP, HTTPS, or both in the User login via this SA to allow users to login using the SA.
- Select an interface or zone from the VPN Policy bound to menu. A Zone WAN is the preferred selection if you are using WAN Load Balancing and you wish to allow the VPN to use either WAN interface.
- Click **OK** to apply the settings.

## Step 3: Configuring a VPN policy on Site B SonicWall

- 1. Login to the <u>Site B SonicWall</u> appliance and navigate to **VPN | Settings** page and Click **Add** button. The VPN Policywindowis displayed.
  - 3. Click the General tab.

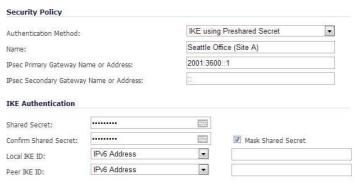

Select IKE using Preshared Secret from the Authentication Method menu.

- Enter a name for the policy in the Name field.
- Enter the **WAN IPv6 address** of the remote connection in the **IPsec Primary Gateway Name or Address** field (Enter Site A's WAN IP address).
- If the Remote VPN device supports more than one endpoint, you may optionally enter a second host name or IP address of the remote connection in the IPsec Secondary Gateway Name or Address field.

**Note:** Secondary gateways are not supported with IKEv2.

- Enter a **Shared Secret** password to be used to setup the Security Association the Shared Secret and Confirm Shared Secret fields. The Shared Secret must be at least 4 characters long, and should comprise both numbers and letters.
- Optionally, you may specify a **Local IKE ID** (optional) and **Peer IKE ID** (optional) for this Policy. By default, the IP Address (ID\_IPv6\_ADDR) is used for negotiations.
- 3. Click the **Network** tab.